SCE/CSAP

## **IMPORTER USER GUIDE**

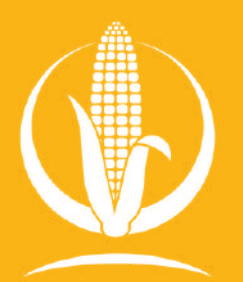

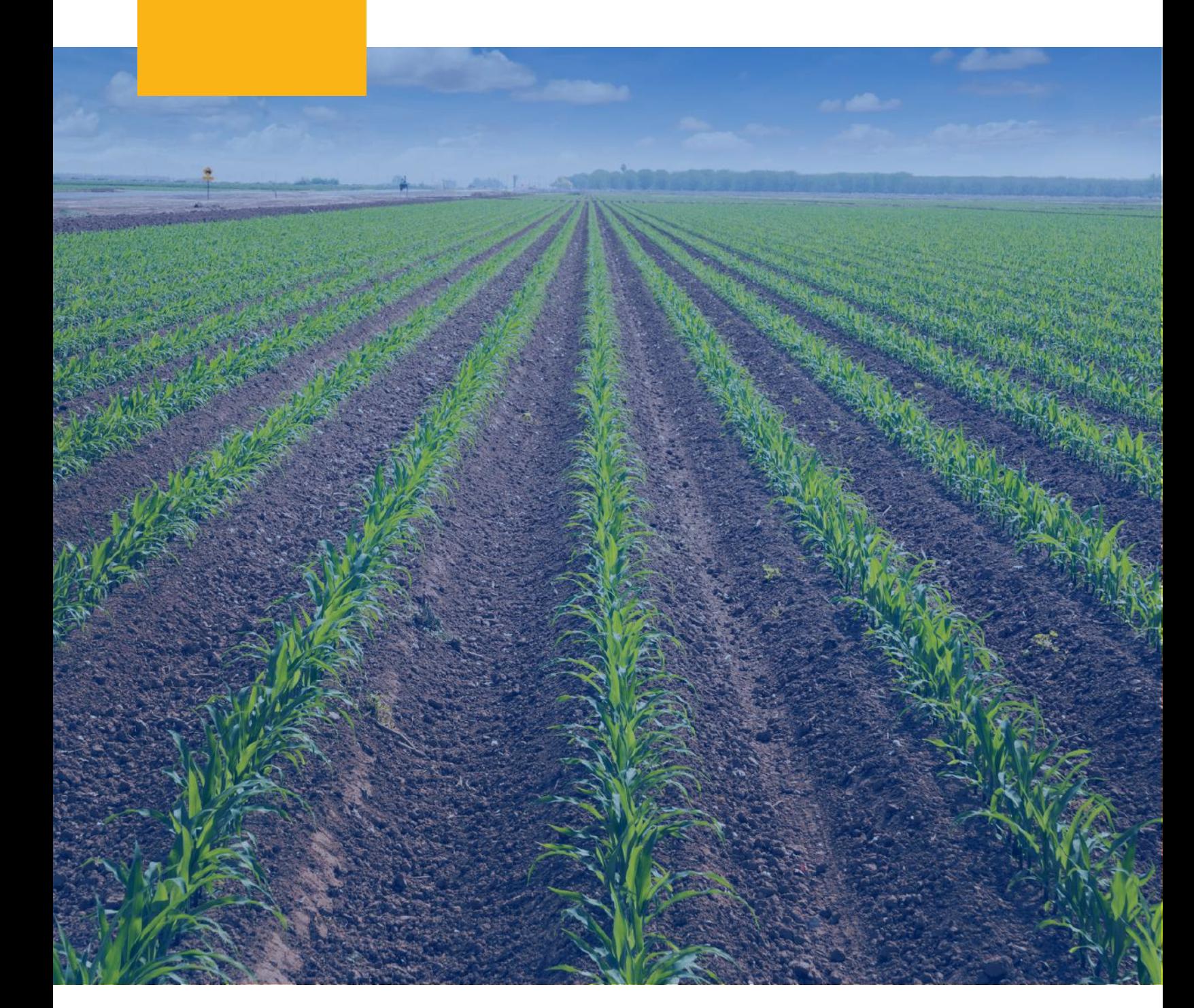

# **TABLE OF CONTENTS**

**01 [Registering](https://docs.google.com/document/d/1kpXivJZHpr_1VexyAtnKqKizX3Fyyz0ik1QyBUN9nMU/edit#heading=h.r00xry8mfgm) as an Importer**

**02 Adding a Record of [Sustainability](https://docs.google.com/document/d/1kpXivJZHpr_1VexyAtnKqKizX3Fyyz0ik1QyBUN9nMU/edit#heading=h.zblfwcvwldxz) (ROS) Allocation Transfer**

**03 Creating a Record of Sustainability (ROS) [Sub-Allocation](https://docs.google.com/document/d/1kpXivJZHpr_1VexyAtnKqKizX3Fyyz0ik1QyBUN9nMU/edit#heading=h.q7mcj0l1101x)**

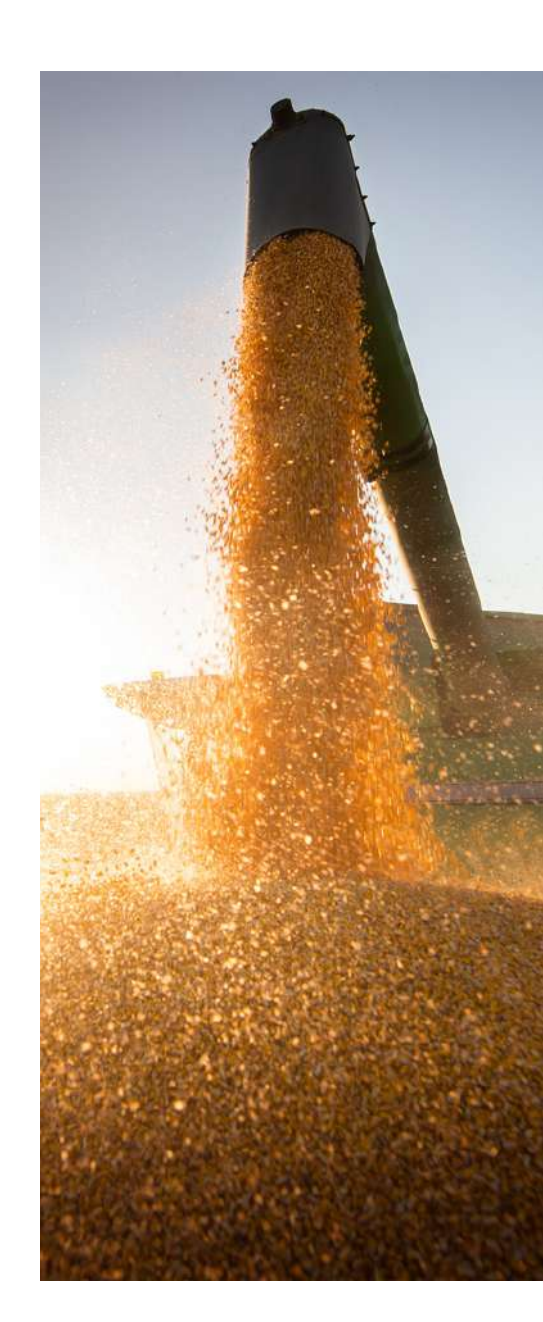

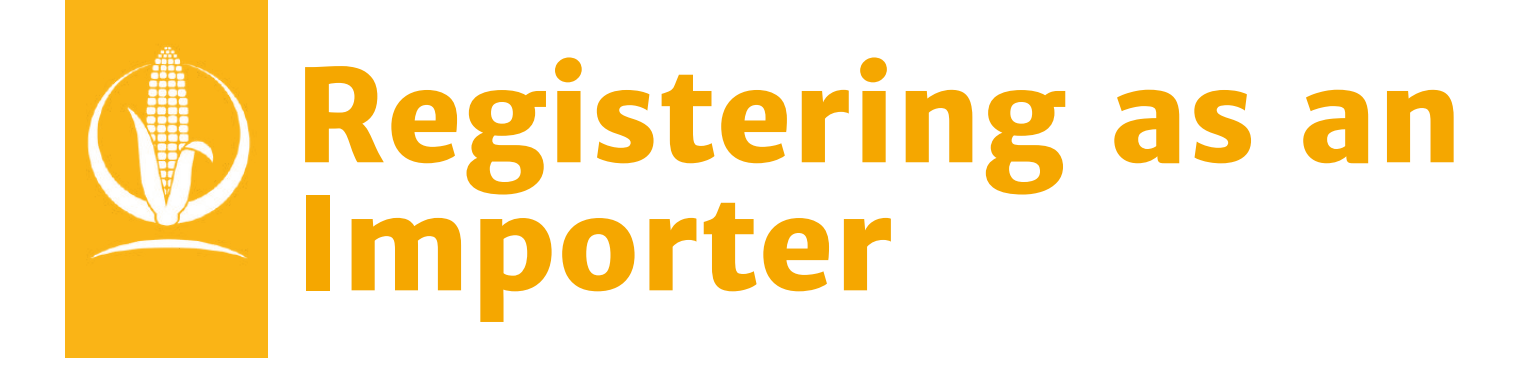

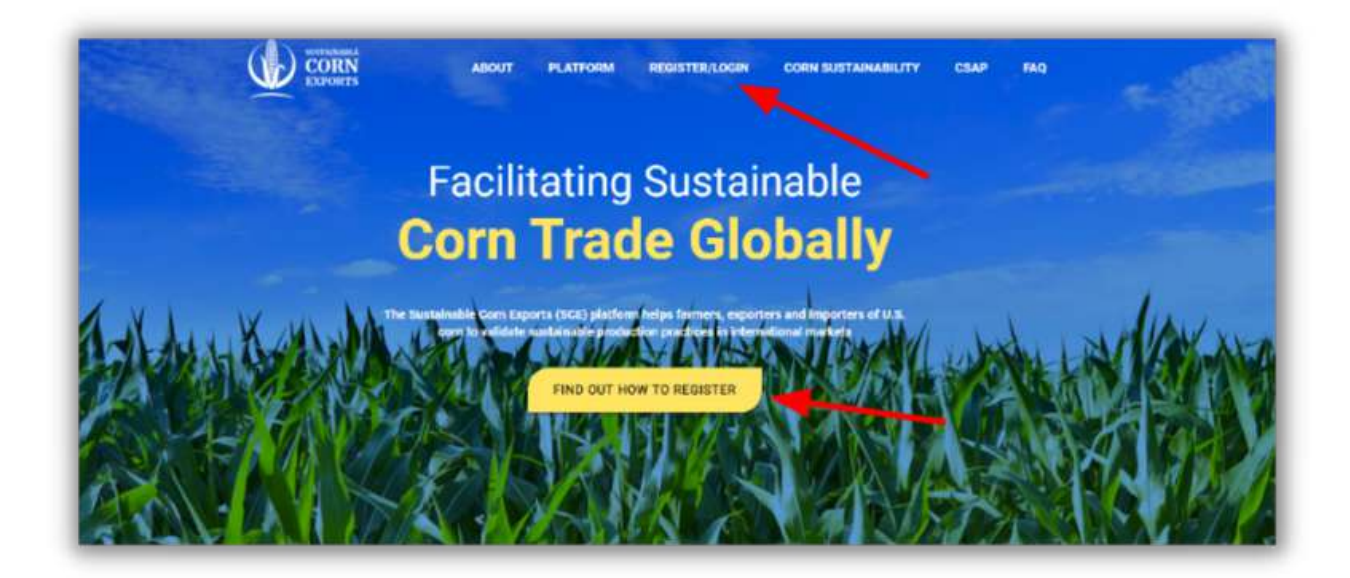

**Navigate to <https://www.sustainablecornexports.org/> and click on the REGISTER/LOGIN button located on the Main Menu or click the FIND OUT HOW TO REGISTER BUTTON located on the Homepage. 01**

## **Registering as an Importer**

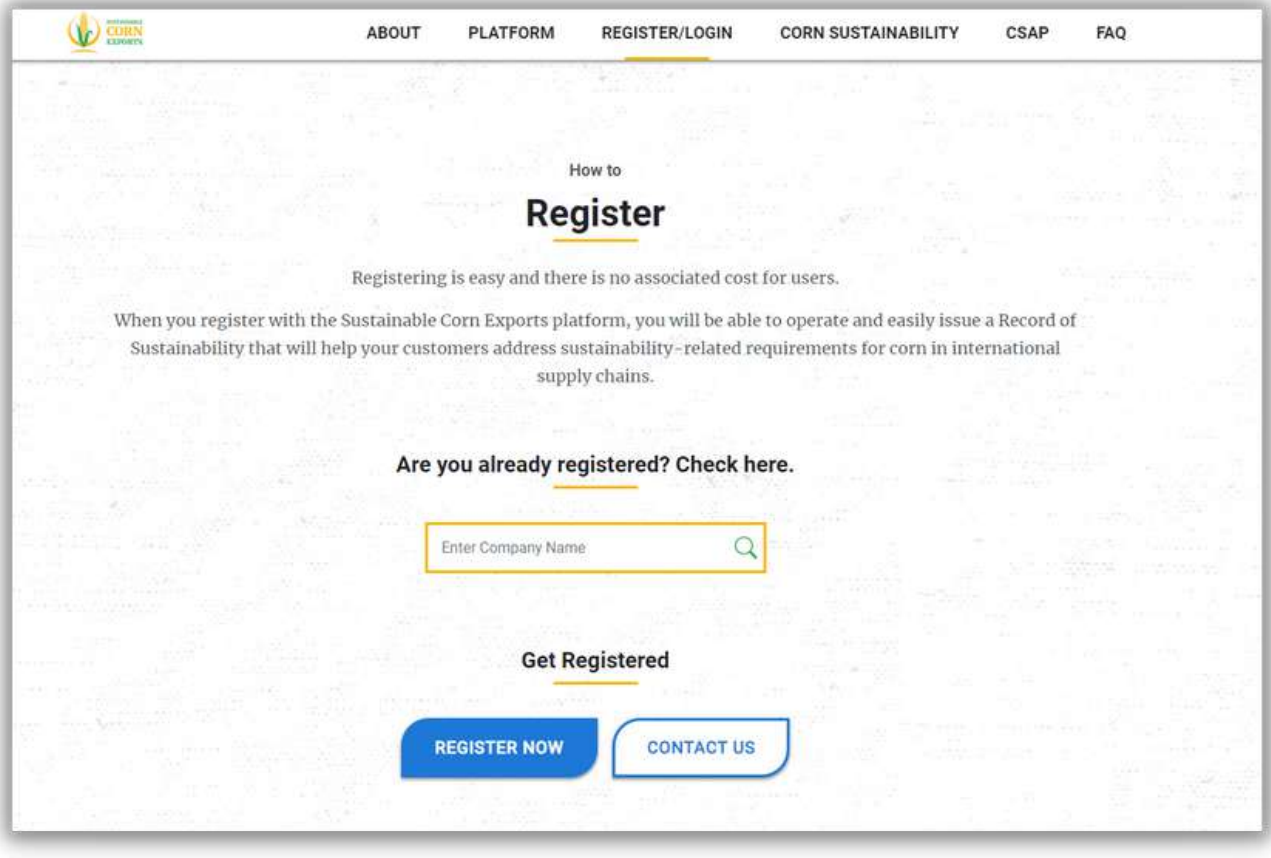

**Scroll down the Register/Login Page to the** Get Registered section and click the **REGISTER NOW button.**

## **Registering as an Importer**

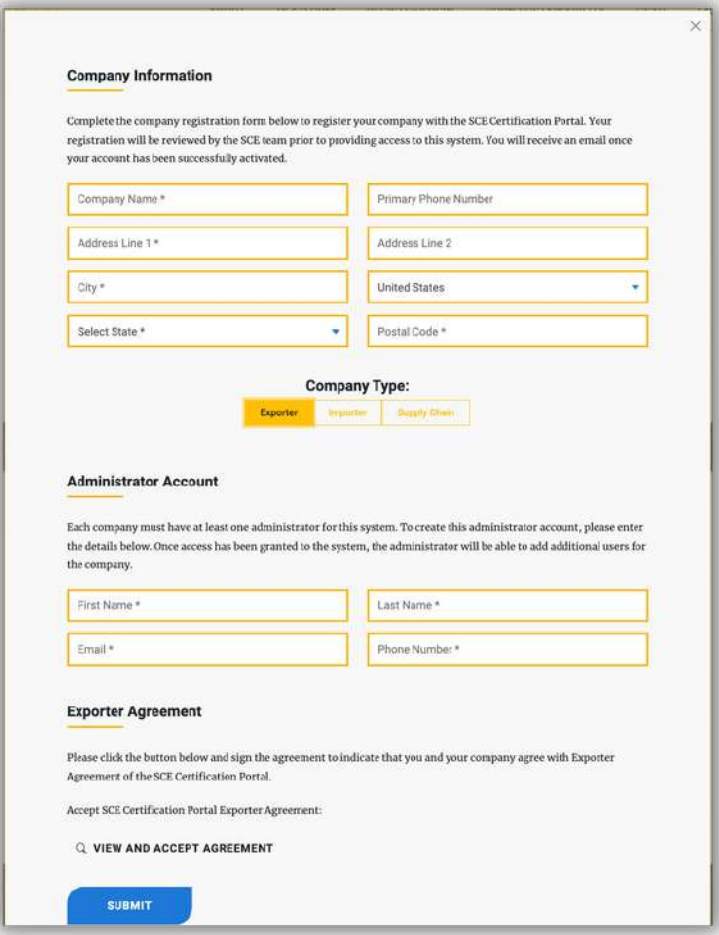

**03**

**To register, input your Company Information, including Company Name, Address, City, and State. Each company must have at least one administrator for the system. To create the administrator account, enter details including the First Name, Last Name, Email, and Phone number under Administrator Account. Please ensure that you have selected the correct Company Type upon registering.**

## **Registering as an Importer**

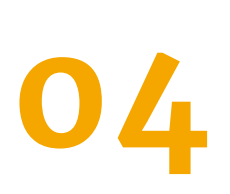

**04 information, please click SUBMIT.** Upon clicking submit, you'll be prompted to s **After providing all the necessary clicking submit, you'll be prompted to sign the Importer User Agreement. Once completed, an email will be sent to notify U.S.G.C. of the registration.**

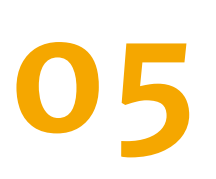

**A U.S.G.C. Administrator will approve your account, and you will receive your login credentials via email.**

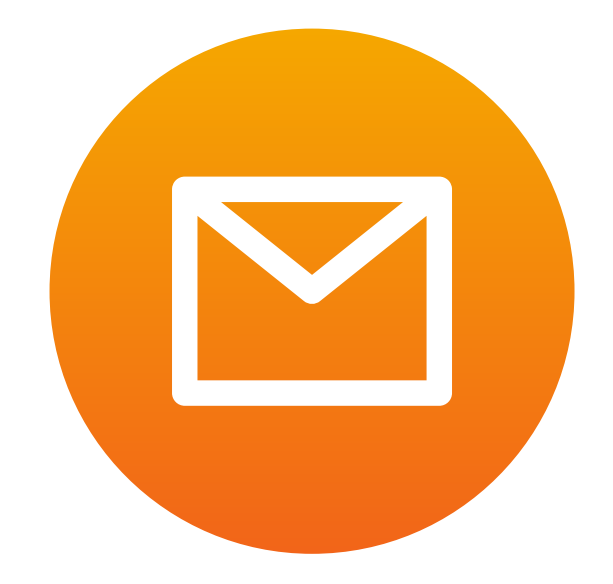

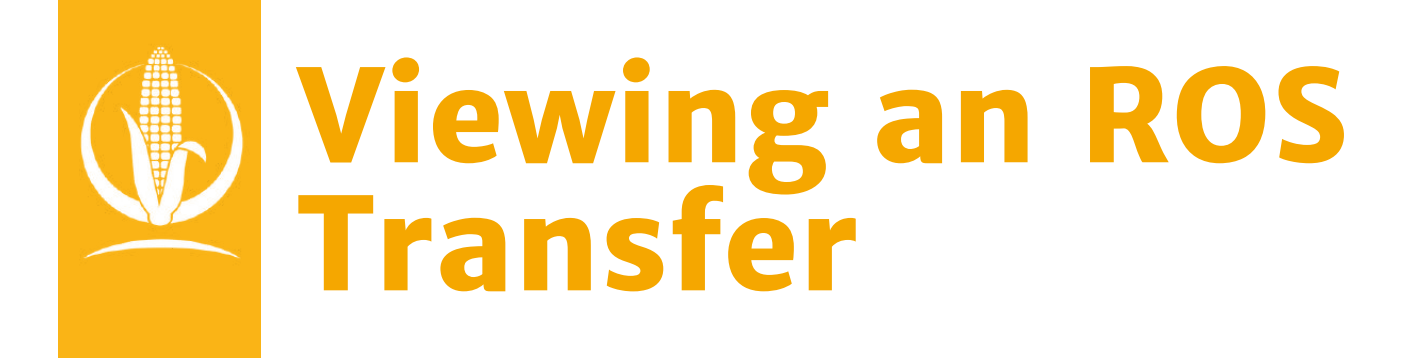

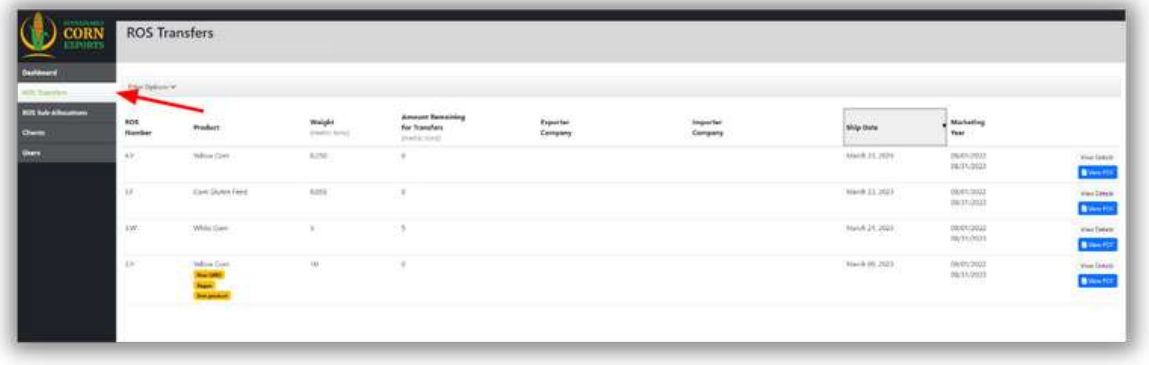

**To view your company's received ROS Transfers, click on the ROS Transfers tab on the left side panel 01**

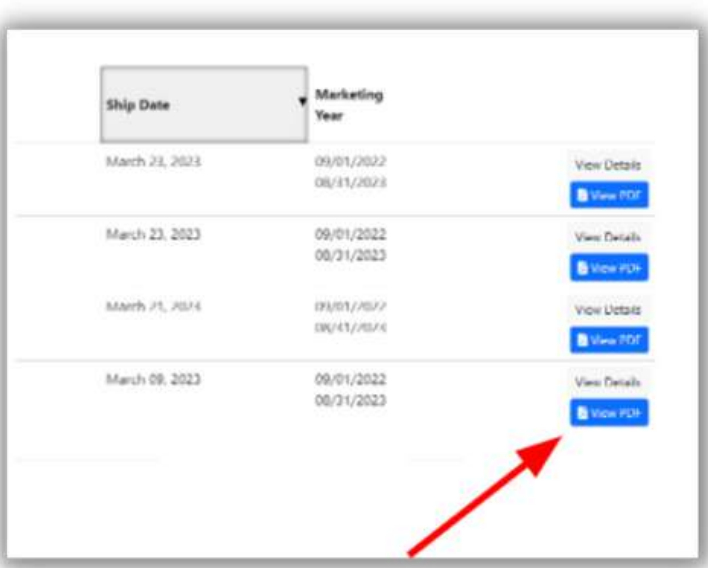

**You can view the ROS's information by 02 clicking either View Details or View PDF**

### **Viewing an ROS Transfer**

**01**

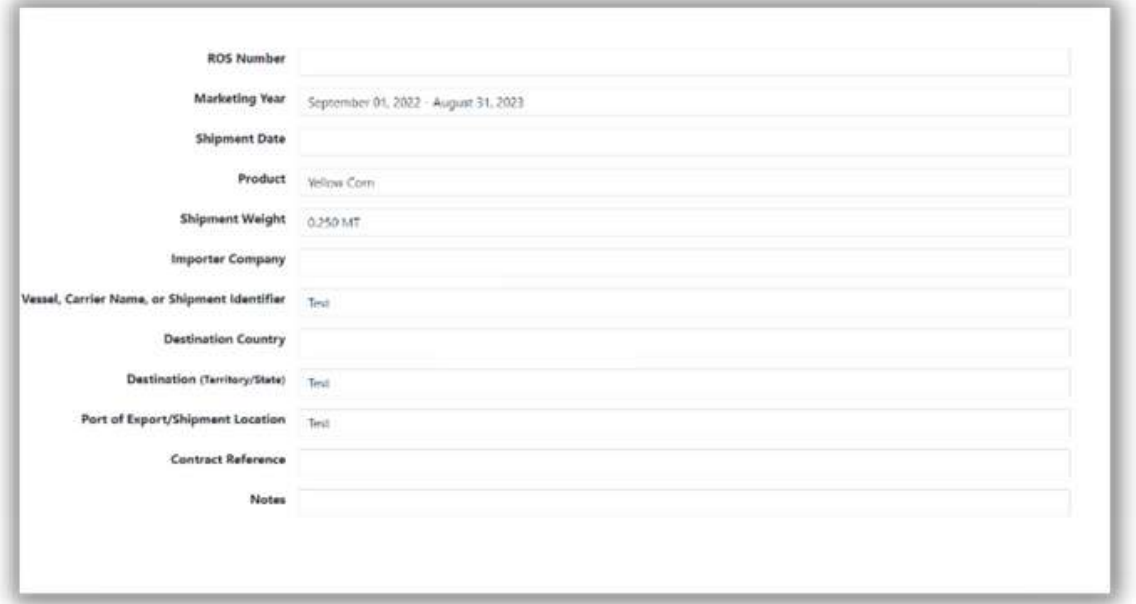

**Example of clicking View Details.**

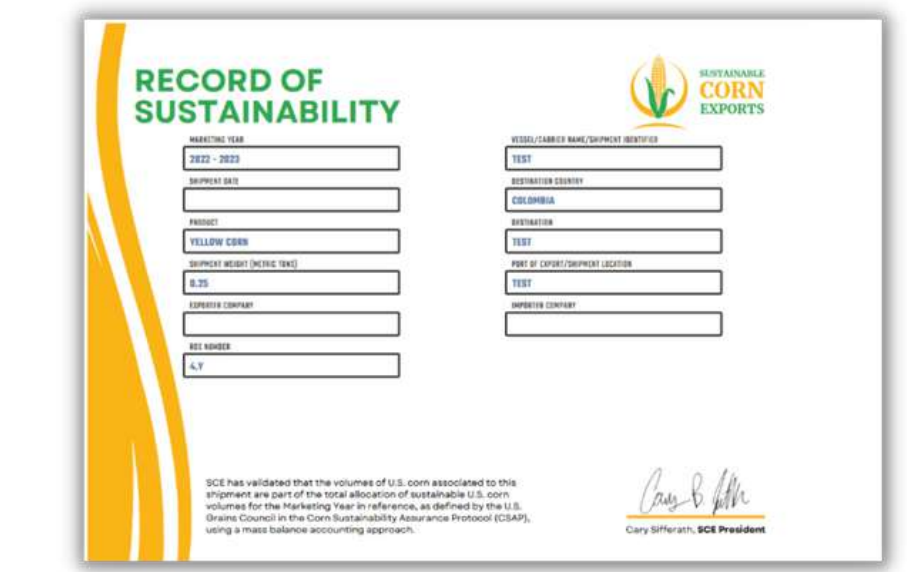

**When View PDF is clicked, you can view a 022 When View PDF** is clicked printable ROS document.

## **[Creating an ROS](https://docs.google.com/document/d/1kpXivJZHpr_1VexyAtnKqKizX3Fyyz0ik1QyBUN9nMU/edit#heading=h.r00xry8mfgm) Sub-Allocation**

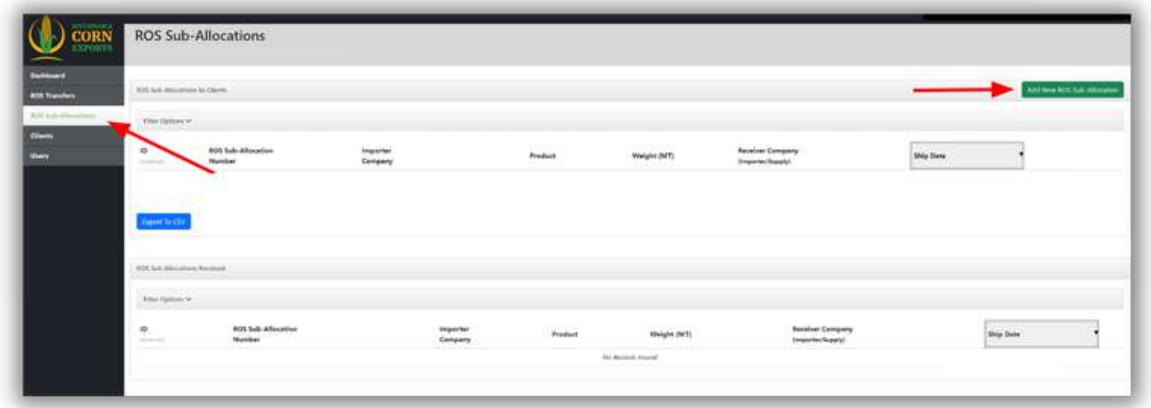

**To create a new ROS Sub-Allocation, click on the ROS Sub-Allocations tab. 01**

**Click the Add New ROS Sub-Allocation** O 2 Click the

## **Creating an ROS [Sub-Allocation](https://docs.google.com/document/d/1kpXivJZHpr_1VexyAtnKqKizX3Fyyz0ik1QyBUN9nMU/edit#heading=h.r00xry8mfgm)**

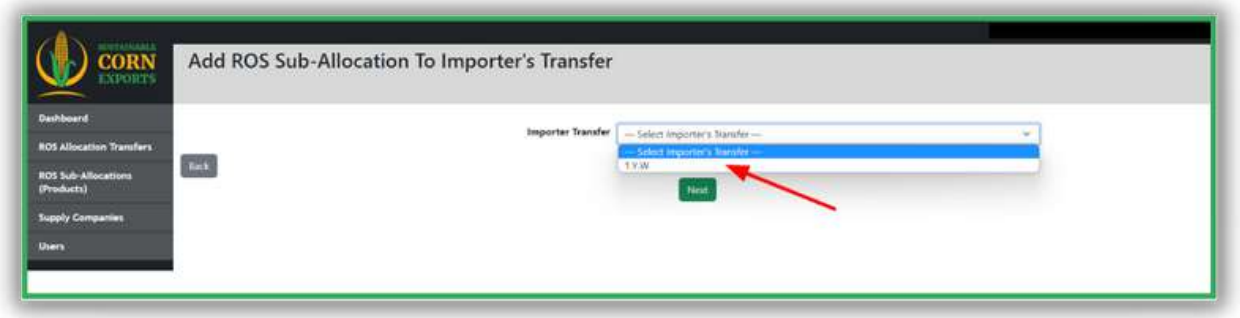

**Select the ROS Allocation Transfer that 03 you wish to sub-allocate and click Next**

#### **03A**

**Select the Receiver Company that you will be shipping**

**Note: The Receiver Company has to be registered in the system in order for you to sub-allocate a product to them.**

#### **03B**

**Select the Processing Type\* and verify the Product\*\***

**\*Note: Only if ROS Product is White or Yellow Corn**

**\*\*Note: Only one product can be sub-allocated at a time.**

**03C Enter the Shipment Weight and Date**

**03D Enter Vessel, Carrier Name, or the Shipment Identifier**

### **Creating an ROS [Sub-Allocation](https://docs.google.com/document/d/1kpXivJZHpr_1VexyAtnKqKizX3Fyyz0ik1QyBUN9nMU/edit#heading=h.r00xry8mfgm)**

**03E Select the Destination Country**

**03**

#### **03F**

**Enter the Destination Territory/State**

**03G Enter the Port of Export/Shipment Location**

#### **03H** *Optional*

**Enter the Contract Reference**

**03I** *Optional*

**Enter any Notes**

**03J Click the Continue button.**

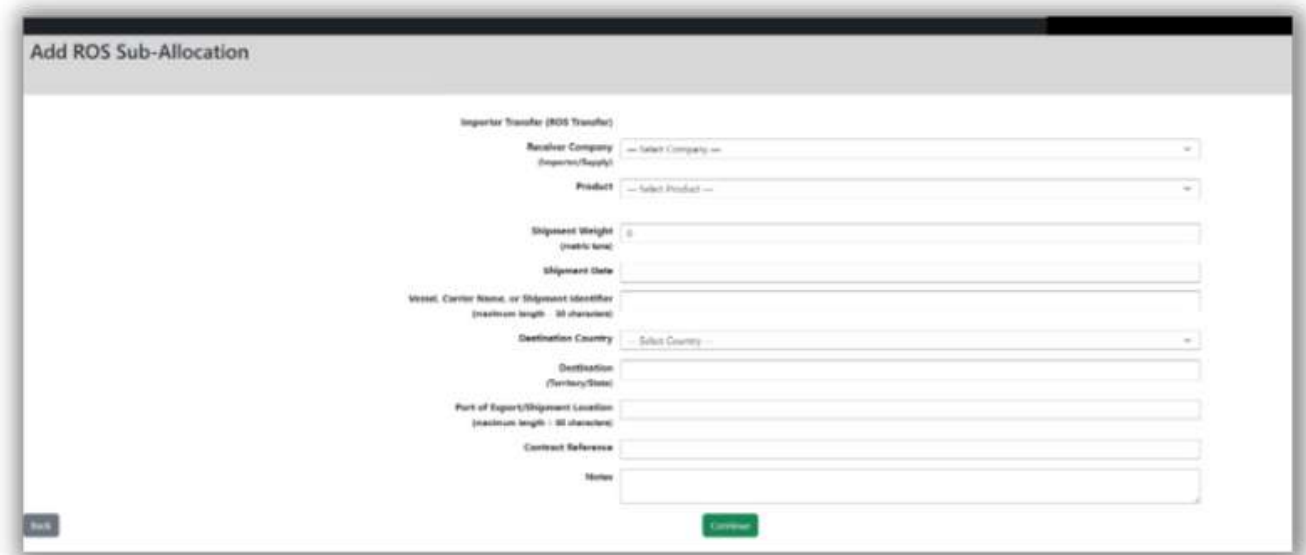

#### **SCE/CSAP IMPORTER USER GUIDE**

## **Creating an ROS [Sub-Allocation](https://docs.google.com/document/d/1kpXivJZHpr_1VexyAtnKqKizX3Fyyz0ik1QyBUN9nMU/edit#heading=h.r00xry8mfgm)**

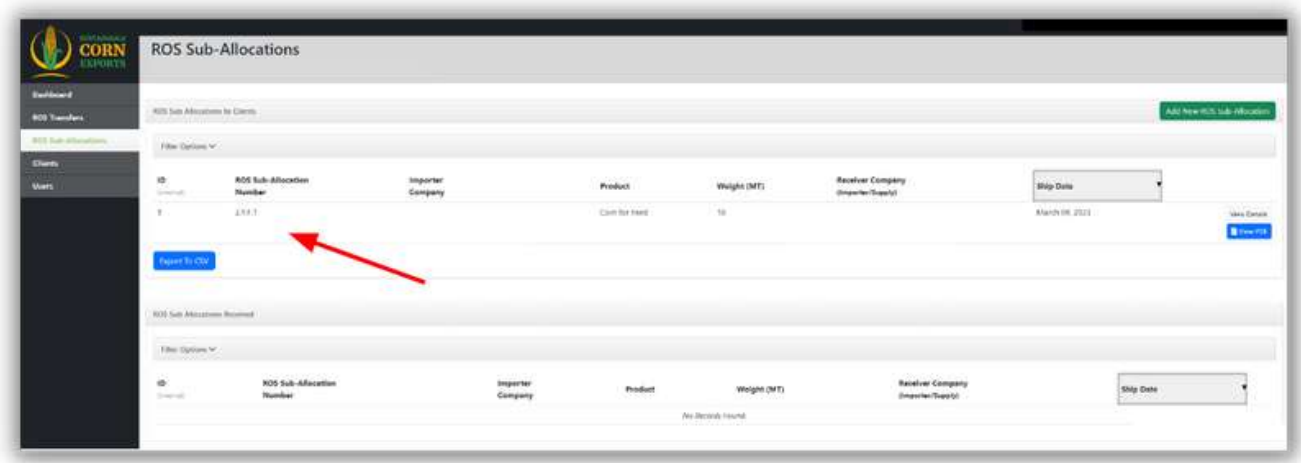

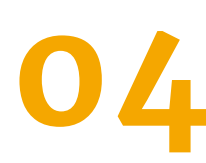

**Upon clicking the Continue button, you will 044 now** see that your ROS Sub-Allocation has **been created with all of the relevant information.**

**Given the growing importance of sustainability across global supply chains, the Sustainable Corn Exports (SCE) platform seeks to address the need to provide a better understanding of the production practices associated to U.S. corn. The SCE platform allows corn buyers in international markets to receive documentation linking their shipments to the records of sustainable corn produced in the United States under the framework of the Corn Sustainability Assurance Protocol.**

The records of sustainability issued by Sustainable Corn Exports aim to help exporters and importers of U.S. corn to comply with existing and future international sustainability requirements and procurement guidelines.

**We thank you for your continued support in our efforts.**

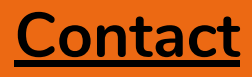

**U.S. Grains Council** 20 F Street NW Suite 900 Washington D.C., 20001 [202.789.0789](tel:202.789.0789)

www.sustainablecornexports.org (?)

[sustainablecorn@grains.org](mailto:sustainablecorn@grains.org)